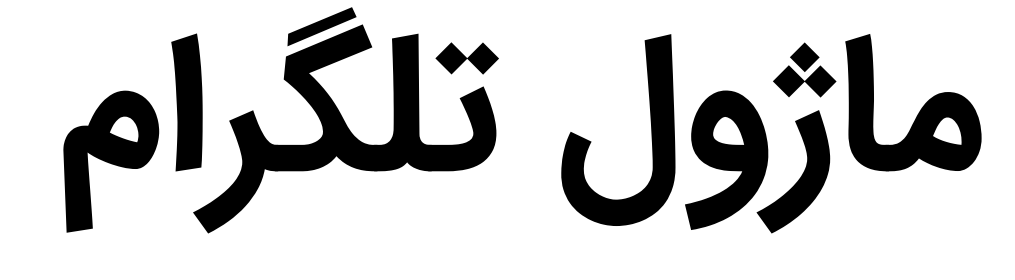

راهنمای پیکربندی

به نام خدا

#### فهرست

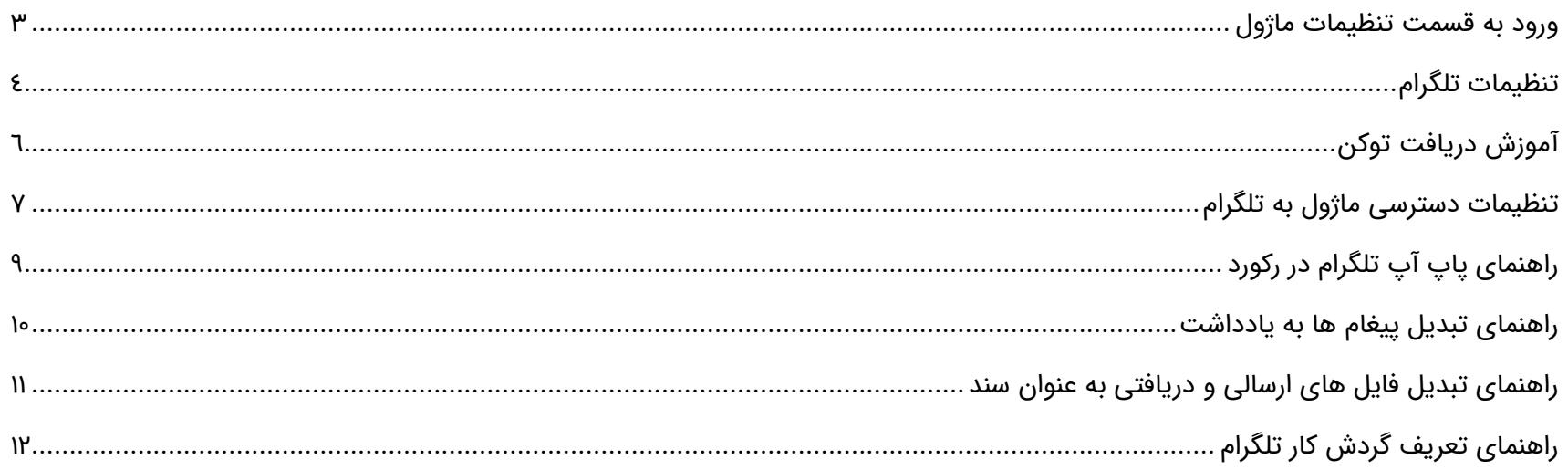

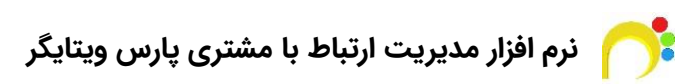

#### <span id="page-2-0"></span>**ورود به قسمت تنظیمات ماژول**

از تنظیمات سیستم < پیکربندی < تلگرام وارد تنظیمات مدیریت این ماژول میشویم :

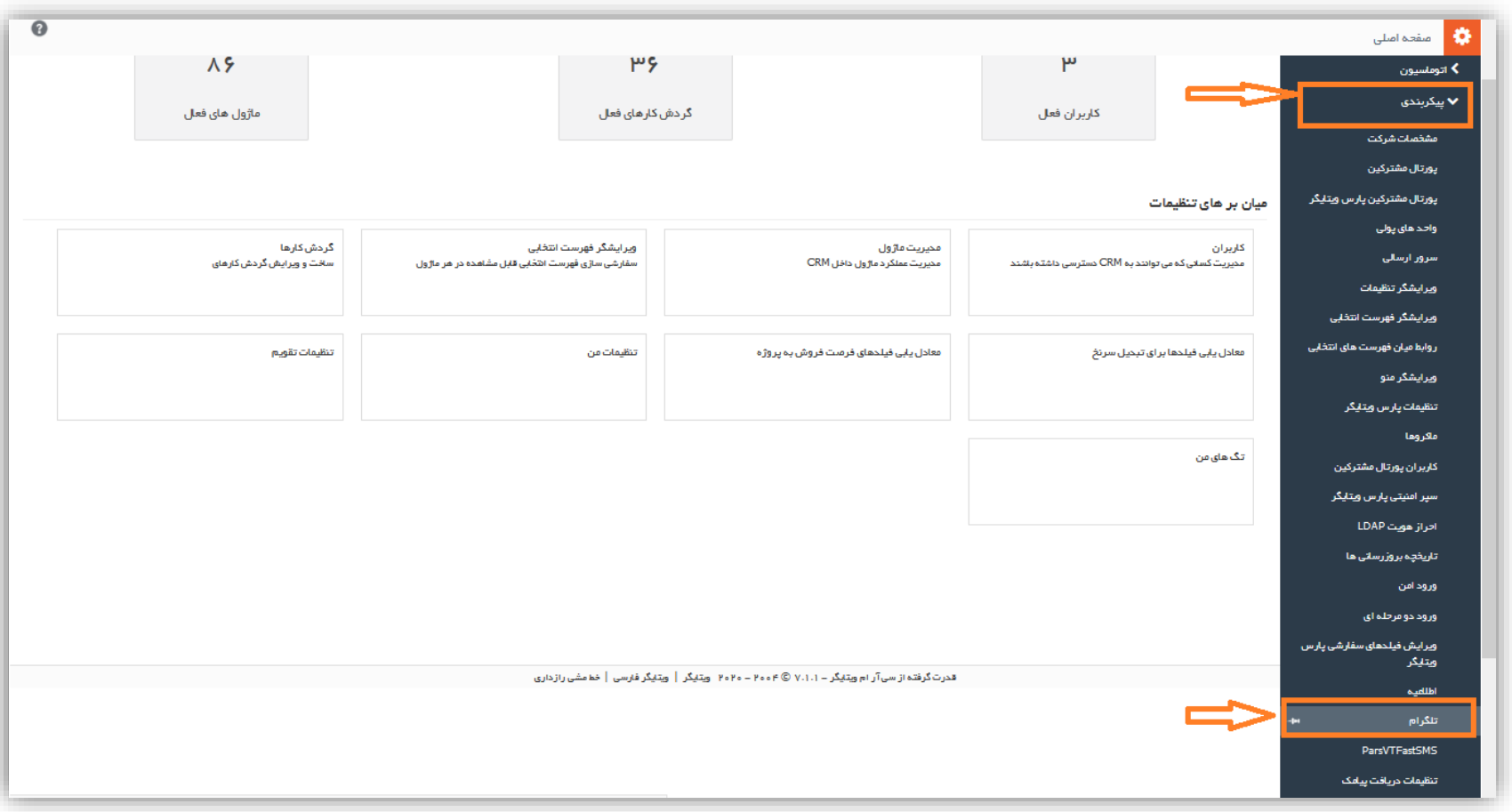

### <span id="page-3-0"></span>**تنظیمات تلگرام**

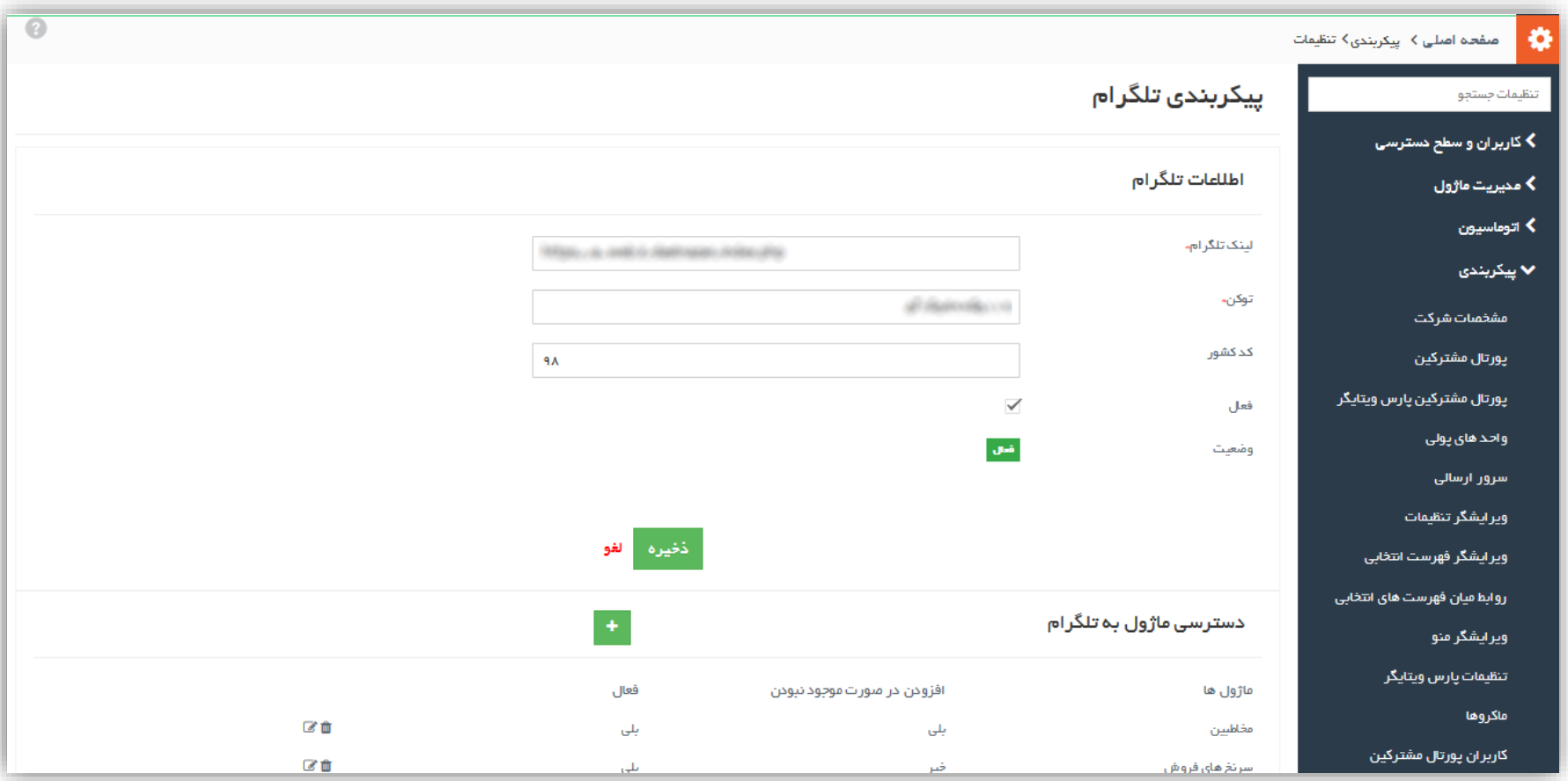

در این قسمت میتوانید تنظیمات اولیه بر اساس لینک تلگرام که سرور شما می باشد انجام دهید.

**لینک تلگرام:** آدرس لینک تلگرام را وارد نمایید. (در صـــورتیکه از آدرس لینک تلگرام آگاهی ندارید، با پشـــتیبانی پارس ویتایگر تماس بگیرید(

**توکن:** در ادامه [آموزش دریافت توکن](#page-4-0) را مطالعه نمایید و توکن دریافتی را در این قسمت وارد کنید. **کد کشور:** مقدار کد کشور را بدون "**+**" وارد کنید. به عنوان مثال: 98

**فعال:** تیک گزینه **فعال** را بزنید و تنظیمات را ذخیره نمایید.

**وضعیت:** درصورتیکه تنظیمات بدرستی انجام شده باشد، وضعیت **فعال** می گردد (با کلیک روی گزینه فعال نیز می توانید از اکانت تلگرام، خارج شوید).

یس از فعال سازی تلگرام، در نوار بالایی نرم افزار آیکون تلگرام به نرم افزار اضافه می شود:

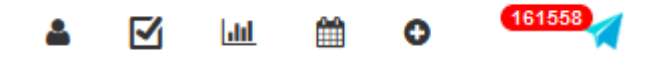

<span id="page-4-0"></span>با کلیک روی این گزینه، می توانید وارد محیط تلگرام با قابلیت مشاهده و یا ارسال پیغام در کانال ها، گروه ها و پیام ها شوید.

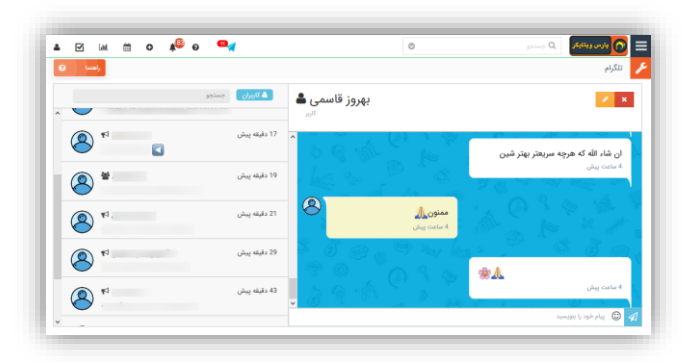

### **آموزش دریافت توکن**

تنظیمات لینک (سرور تلگرام) وارد لینک تلگرام خود میشوید :

# **AWEB**

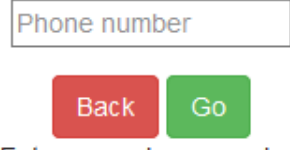

Enter your phone number

در قسمت "**number Phone** "شماره موبایل خود را با فرمت کشور وارد نموده و روی دکمه **Go** کلیک کنید. مثال :

+989138086200

سپس از سمت تلگرام برای شما یک **code Login** ارسال می شود. کدی که دریافت نمودید را در در فیلد **Code Phone** وارد نموده و روی دکمه **Go** کلیک نمایید.

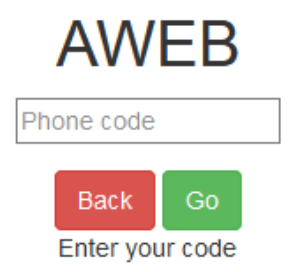

کد **Token** دریافتی را کپی نموده و در "**پیکربندی تلگرام**" در **فیلد توکن** قرار دهید.

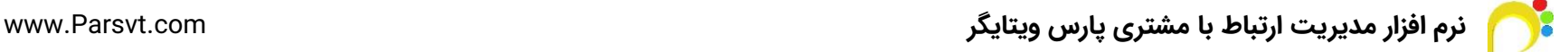

#### <span id="page-6-0"></span>**تنظیمات دسترسی ماژول به تلگرام**

با استفاده از تنظیمات این بخش می توانید فیلد شماره موبایلی را در ماژول های مختلف انتخاب نمایید. با اینکار یک دکمه تلگرام در هدر رکورد اضافه می شود که با کلیک روی آن، می توانید به تلگرام شماره موبایل آن رکورد دسترسی داشته باشید.

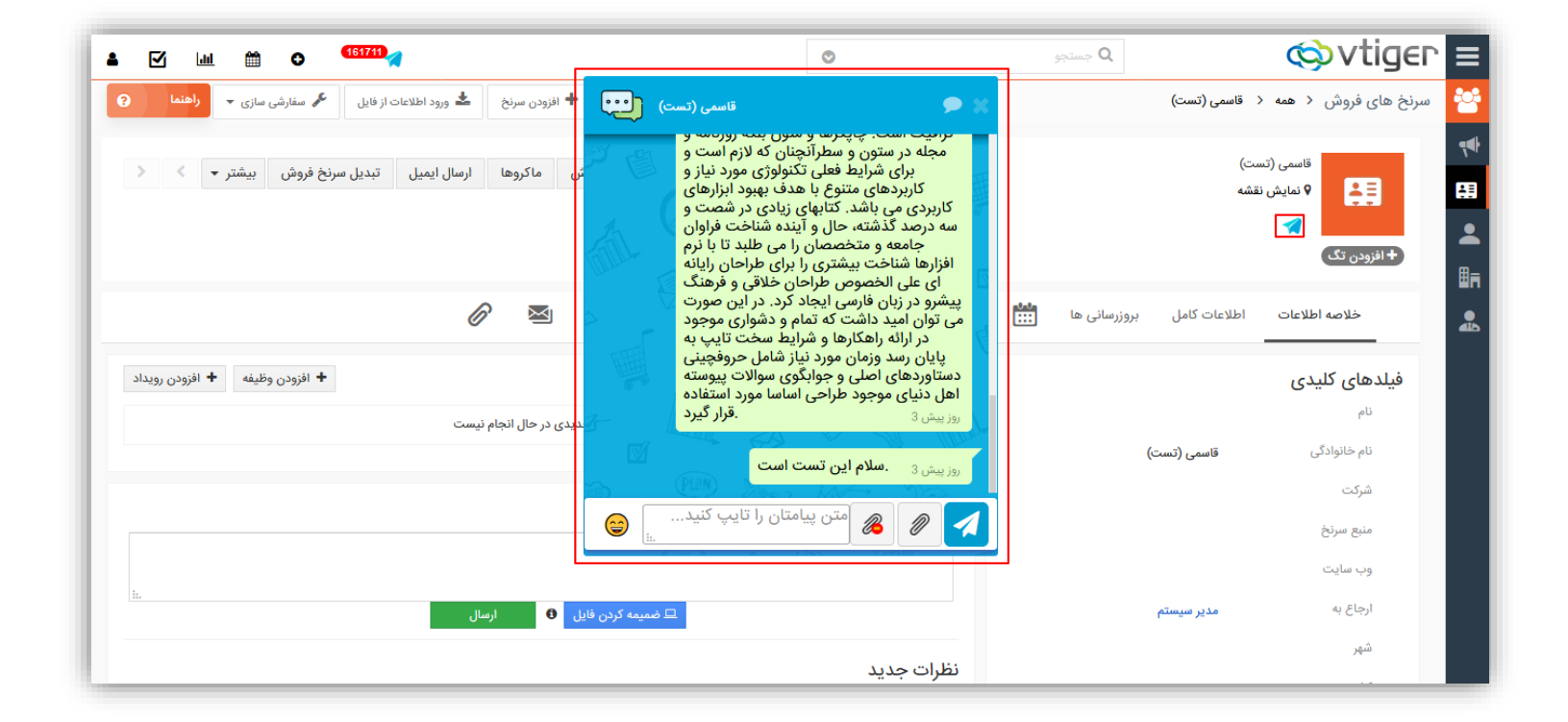

برای تنظیمات این بخش کافی است در "**پیکربندی تلگرام**" از بخش "**دسترسی ماژول به تلگرام**" روی دکمه "**+**" کلیک نمایید تا وارد تنظیمات این بخش شوید:

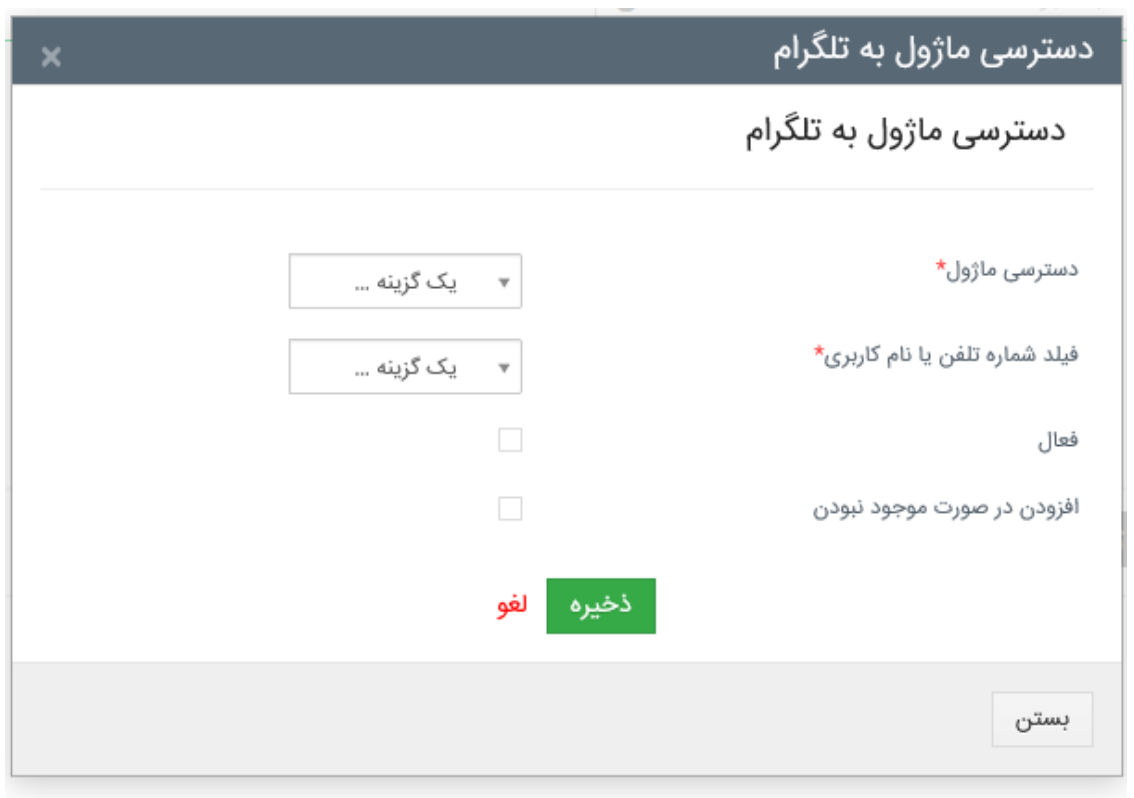

**دسترسی ماژول:** ماژول که می خواهید دکمه تلگرام به آن اضافه شود را انتخاب کنید. **فیلد شماره تلفن یا نام کاربر ی:** فیلدی که شماره موبایل دارای تلگرام یا نام کاربری تلگرام دارد را انتخاب کنید. **فعال:** با زدن تیک این گزینه، آیکون تلگرام روی ماژول انتخاب شده، فعال می شود. **افزودن در صورت موجود نبودن:** در صورتیکه شماره موبایل در **Contact های تلگرام** ذخیره نشده بودا می توانید با انتخاب این گزینه و فیلد نام و نام خانوادگیا شماره موبایل مدنظر را به عنوان **Contact جدید در تلگرام** ذخیره نماید.

# <span id="page-8-0"></span>**راهنمای پاپ آپ تلگرام در رکورد**

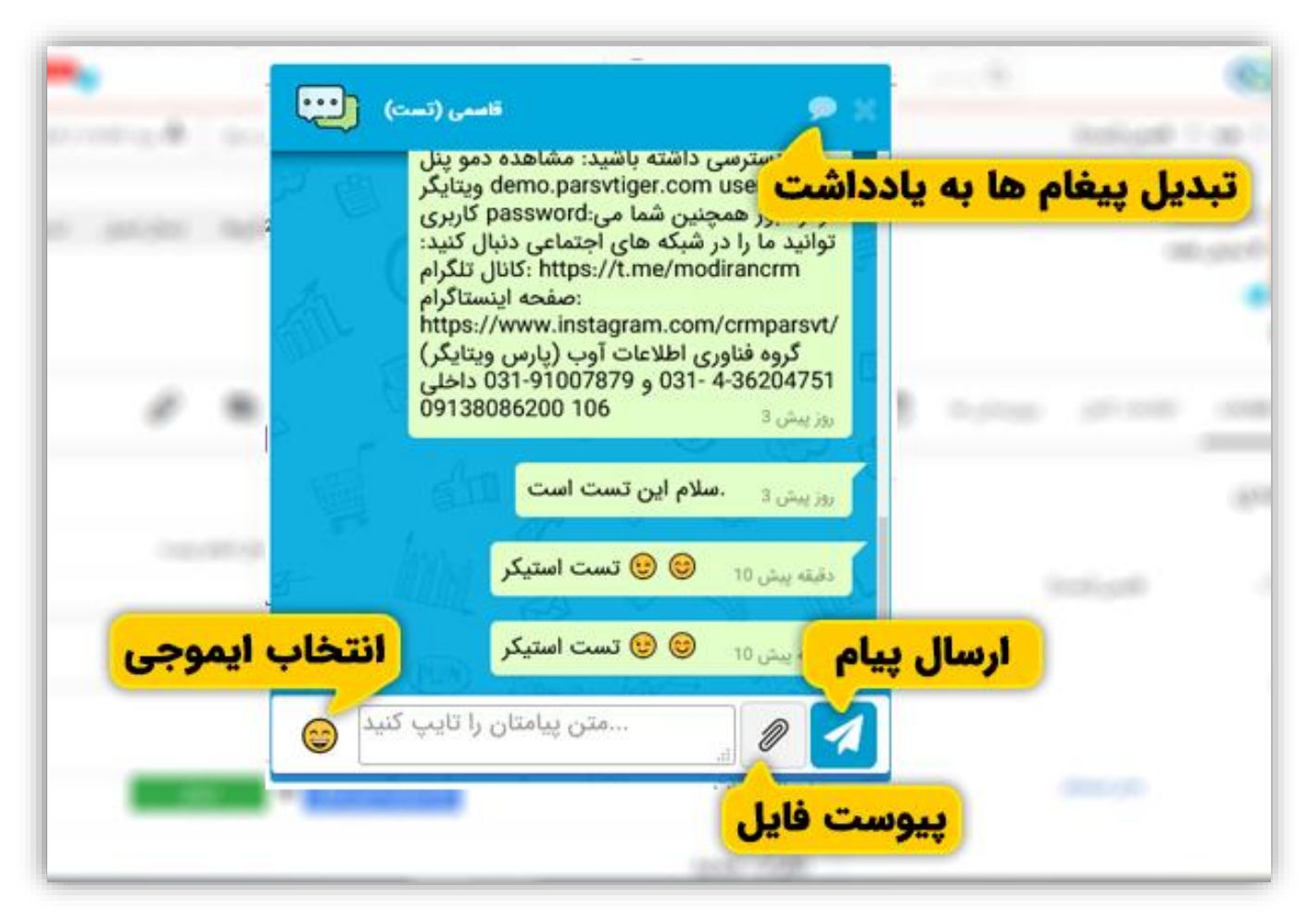

#### <span id="page-9-0"></span>**راهنمای تبدیل پیغام ها به یادداشت**

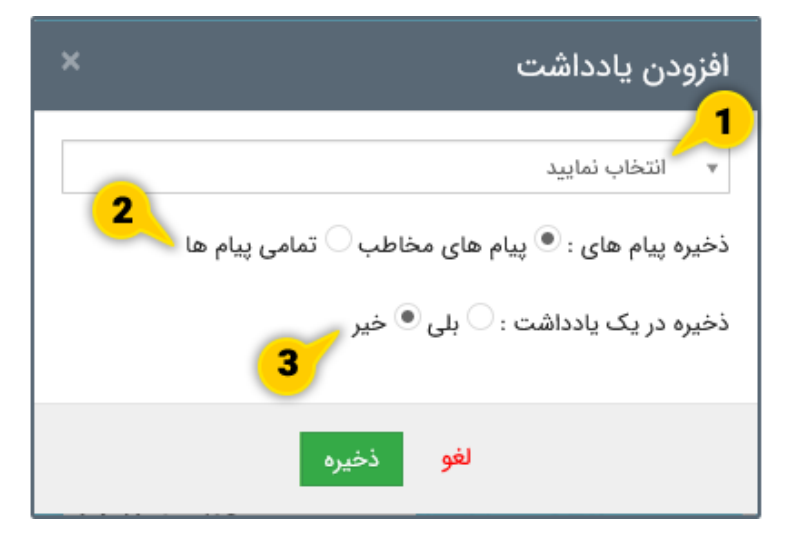

پس از اینکه در پاپ آپ تلگرام روی آیکون "**افزودن یادداشت**" (تبدیل پیغام ها به یادداشت) کلیک نمایید وارد بخش تنظیمات می شوید.

- .1 در این قسمت می توانید **بازه زمانی** مد نظر را برای تبدیل پیغام ها به یادداشت استفاده کنید.
- .2 **ذخیره پیام های:** در این قسمت می توانید مشخص کنید که چه پیام هایی به یادداشت تبدیل شود:
	- a. **پیام های مخاطب:** تنها پیغام های دریافتی از سمت مخاطب به یادداشت تبدیل می شوند.
		- b. **تمامی پیغام ها:** کلیه پیغام های دریافتی و ارسالی به یادداشت تبدیل می شوند.
			- .3 **ذخیره در یک یادداشت:**
		- a. **بله:** با انتخاب این گزینها پیغام های شما به عنوان پاسخ یادداشت ذخیره می شوند.
			- b. **خیر:** با انتخاب این گزینه یادداشت ها بصورت جدا ذخیره می شوند.

# <span id="page-10-0"></span>**راهنمای تبدیل فایل های ارسالی و دریافتی به عنوان سند**

در این ماژول فایل های ارسالی و دریافتی را می توان به عنوان یک سند ذخیره نمود. توجه به این نکته که در صورتیکه ماژول مذکور به ماژول اسناد مرتبط باشد، سند با رکورد ماژول مرتبط می شود. در غیر اینصورت به عنوان یک سند ذخیره می شود.

<span id="page-10-1"></span>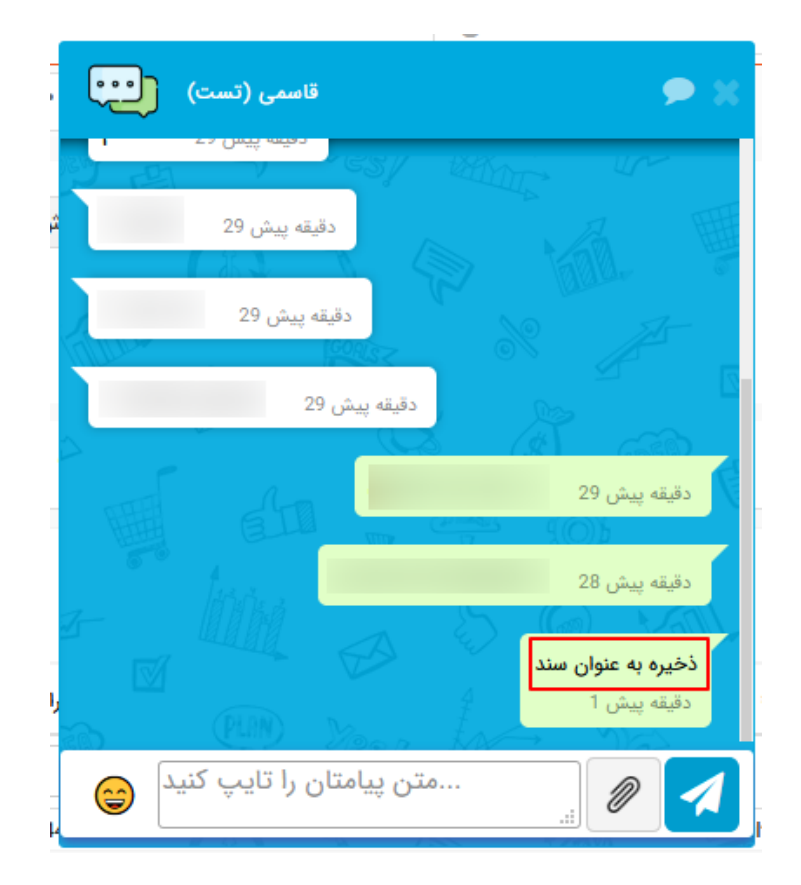

## **راهنمای تعریف گردش کار تلگرام**

برای ایجاد یک گردش کار جدید وارد این مسیر شوید:

منوی اصلی< تنظیمات< تنظیمات سیستم< اتوماسیون< گردش کارها< گردش کار جدید

کلیه اطلاعات و شروط را طبق <u>آموزش ویدئویی گردش کارها</u> تنظیم کنید و سپس با استفاده از راهنمای زیر، فعالیت عملیات های گردش کار را "**ارسال پیام با تلگرام**" انتخاب کنید.

> افزودن فعالیت ▼ ارسال ایمیل فراخوانى تابع سفارشى ايجاد وظيفه أيجاد رويداد به روز رسانی فیلدها ایجاد رکورد ارسال ییام کوتاه بروزرسانی ماژول های مرتبط فراخوانی وب سرویس ارسال فكس ارسال ایمیل با ضمیمه PDF ایجاد سند جدید از طریق PDF ساز ارسال پیام با تلگرام

عملیات های گردش کار

پس از انتخاب "**ارسال پیام تلگرام**" به تنظیمات این بخش هدایت خواهید شد. تنظیمات این بخش را طبق راهنمای زیر تنظیم کنید:

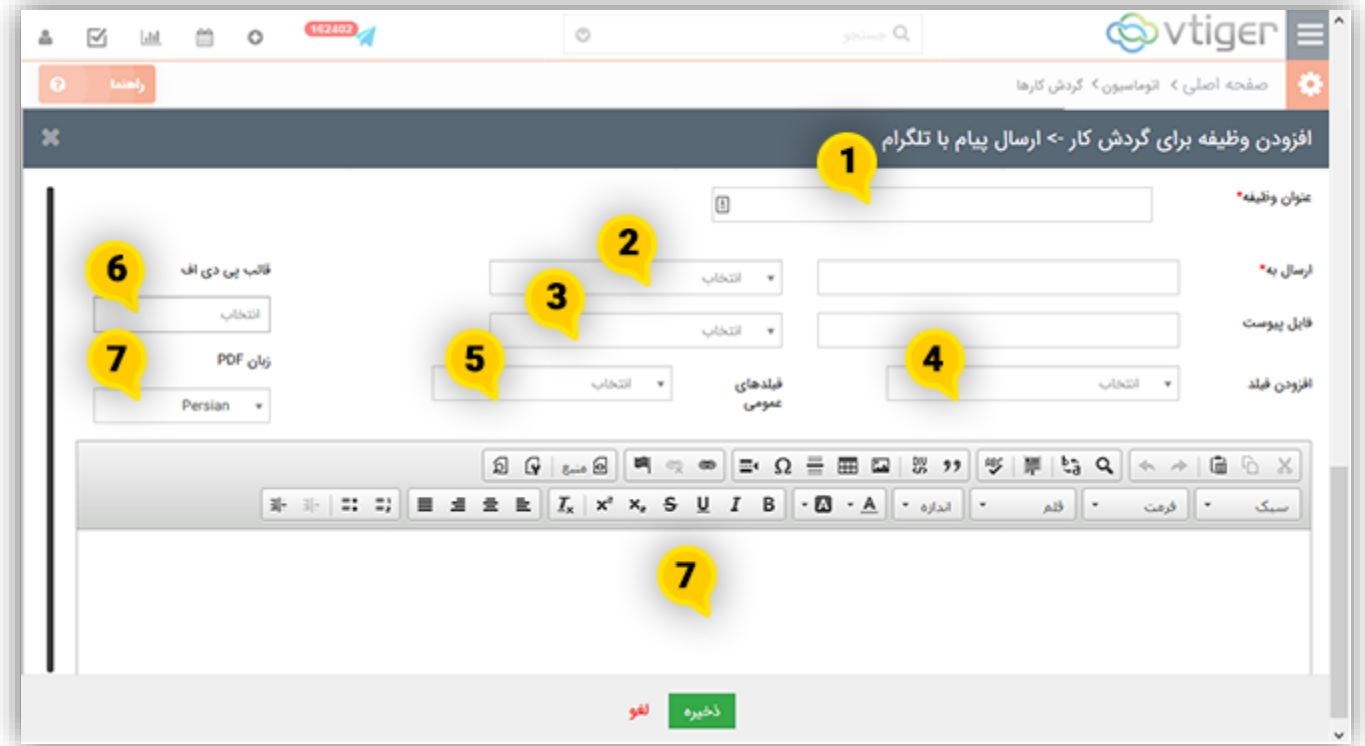

**عنوان وظیفه:** نامی را برای شناسایی این وظیفه انتخاب نمایید.

**ارسال به:** فیلد شماره موبایل یا نام کاربری تلگرام برای ارسال پیام را انتخاب کنید.

**فایل پیوست:** درصورتیکه فیلد آپلود فایل در ماژول هدف وجود داشته باشدا می توانید فایل ذخیره شده در آن را در پیام تلگرام پیوست کنید. اینکار تنها با انتخاب فیلد آپلود انجام می شود.

**افزودن فیلد:** این قسمت به شما اجازه افزودن مقادیر ماژول های مرتبط در پیام را می دهد. مثال می توانید در متن پیام از نام و نام خانوادگی مخاطب استفاده کنید. اینکار به شما اجازه شخصی سازی حداکثری پیام را می دهد.

**فیلدهای عمومی:** فیلدهای عمومی به شما اجازه درج مقادیری مثل: (تاریخ فعلی، زمان فعلی، منطقه زمانی سیستم، منطقه زمانی کاربر، شناسه رکورد، نام تیم پشتیبانی، ایمیل پشتیبانی) را در متن پیام می دهد.

**قالب پی دی اف:** این گزینه و گزینه **زبان PDF** درصورتیکه [ماژول](http://vtfarsi.ir/product/%d9%85%d8%a7%da%98%d9%88%d9%84-pdf-%d8%b3%d8%a7%d8%b2-%d9%88%db%8c%d8%aa%d8%a7%db%8c%da%af%d8%b1-%d8%ad%d8%b1%d9%81%d9%87-%d8%a7%db%8c/) PDF ساز را نصب و فعال نموده باشید به شما نمایش داده می شود. کاربرد این گز ینه این است که در صورتیکه قالب پی دی افی برای ماژول هدف طراحی شده باشدا با انتخاب آن می توانید بصورت خودکار عالوه بر ساخت خروجی PDF قالبا در پیام ارسالی تلگرام نیز آن را پیوست کنید.

با توجه به این موضوع که مقادیر مشخص شده در قالب بصورت خودکار از اطالعات CRM تکمیل می گرددا به شما برای شخصی سازی هرچه بیشتر پیام ها و پیوست ها کمک می کند. به عنوان مثال می توانید با استفاده از گردش کار و PDF هر بار که پیش فاکتوری ایجاد شدا یک نسخه PDF از آن بصورت خودکار برای مشتری تلگرام شود.

**زبان PDF :** درصورتیکه از متغیرهای عناوین )لیبل( یا متغیرهای زبان در ساخت PDF استفاده کرده باشید و نیاز باشد خروجی PDF با سایر زبان ها ایجاد و پیوست پیام شودا کافی است زبان مد نظر را انتخاب کنید.

**متن پیام ارسالی:** در این بخش متن پیام را یادداشت کنید. همچنین برای شخصی سازی متن پیام می توانید از موارد4 و 5 نیز استفاده کنید.

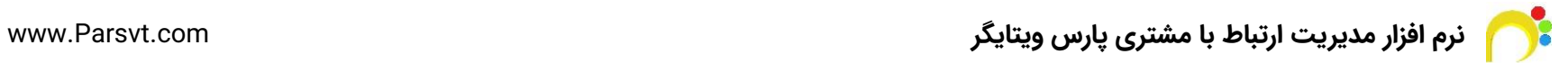